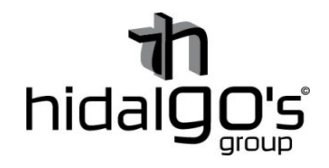

## **Guía configuración del Termostato control Wifi**

**10073** 

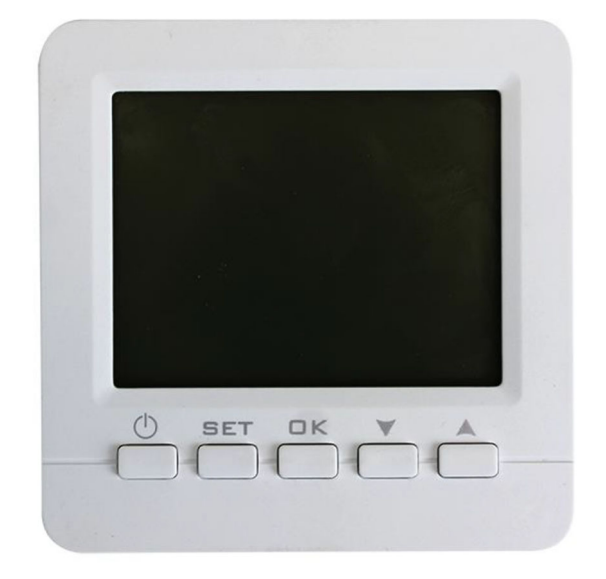

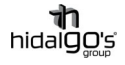

En esta guía se detalla cómo realizar la conexión del *Termostato Wifi*, de modo que se seguirán los siguientes pasos con imágenes de apoyo con tal de facilitar su configuración y llevar con éxito la operación, para ello el smartphone y/o tablet han de estar conectadas a la red Wifi donde se deseé que el dispositivo este vinculado, ya que al realizar la configuración inicial la aplicación volcará la información de la red Wifi (dirección IP y contraseña) al termostato.

## Vinculación con Tuya Smart (Smart Life)

símbolo de wifi, si no funciona

repetir el proceso.

- 1) Instalar la aplicación *Tuya Smart*, registrase/iniciar sesión para empezar a trabajar en la configuración. Preferiblemente se recomienda la aplicación *Tuya Smart* a *Smart Life* actualmente.
- 2) Ejecutar la instalación y seleccionar  $\rightarrow$ "*añadir nuevo disposiƟvo*" o la "*+*". (i) Añadir dispositivo [ Crear escena <del>□</del> Leer código QR .<br>Sin dispositivo .<br>Madir dispositivo 3) En la lista de categorías de Sensor de<br>ección de se.  $\frac{1}{20.5}$  $\begin{array}{c} + \\ 20.5 \end{array}$  $\begin{array}{c} + \\ 20.5 \end{array}$ componentes, seleccionar Termostato<br>(BLE+Wi-Fi) Termostato<br>(Wi-Fi) Termostato<br>(BLE) "Electrodoméstico pequeño" y el tipo Electrodoméstico<br>grande de dispositivo "Termostato (BLE + Wi- $\overrightarrow{20.5}$ ctrodomést<br>pequeño *Fi)*". Termostato Sistema de<br>Ventilación Sistema de<br>Ventilación (Zigbee) (BLE+Wi-Fi)  $(Wi-Fi)$ Electrodomést  $-$  2100  $\bigcirc$ Dispositivo<br>ortátil para salud Sistema de<br>Ventilación<br>(Zigbee) HVAC<br>(Wi-Fi) TRV (Zigbee) 4) A continuación, se mantendrán apretados los botones SET+OK hasta que empiece a parpadear el

 $\begin{array}{c}\n\circ \\
\bullet \\
\bullet\n\end{array}$ 

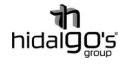

6) Se

5) Esto significará que el termostato entrará en modo vinculación, es decir, un parpadeo rápido el símbolo wifi de la pantalla indicará que la conexión a la red Wifi es normal, en cambio un parpadeo lento significará que la conexión es lenta y puede dar problemas en la señal y el conexionado.

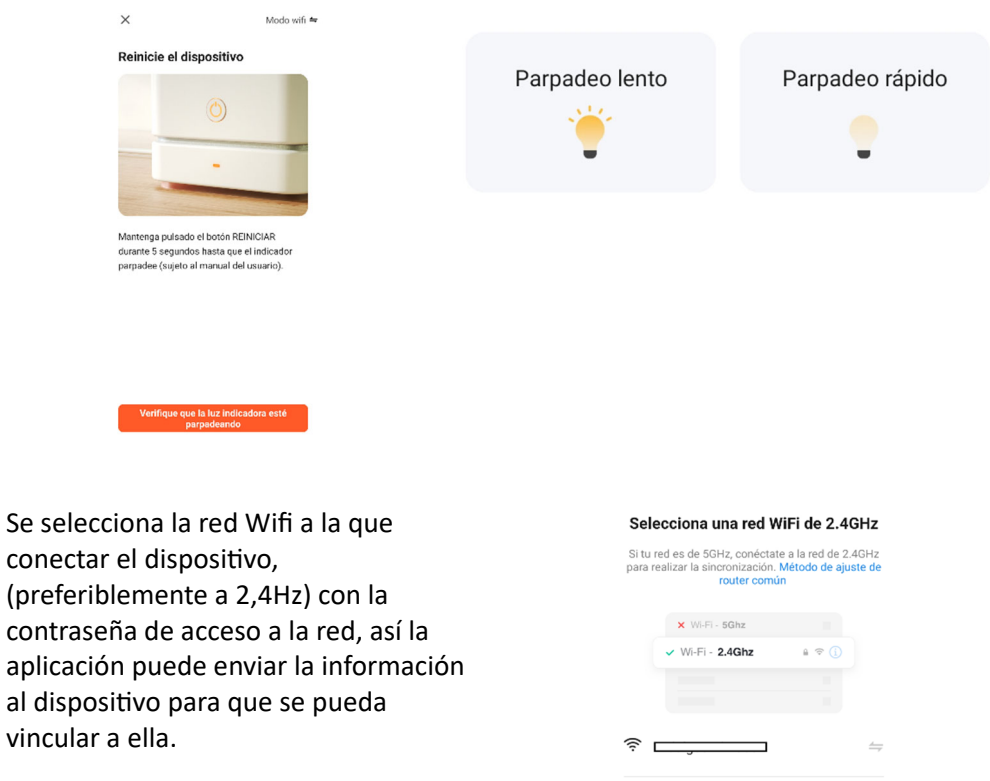

*Nota: Si no se llega a realizar la conexión, revise la red Wifi. El nombre de la red no debe de tener ningún símbolo (solo letras y números), así como su contraseña. RepeƟr los pasos 4 y 5.*

7) Finalmente se esperará unos segundos para que el ventilador se vincule a la aplicación y a la red wifi.

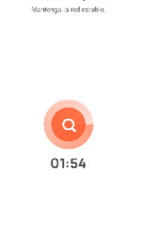

<u>A</u> ……………

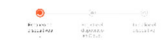

Ya vinculado la bombilla LED, se le podrá cambiar el nombre y darle ordenes en la:

- Temporización a la conexión/desconexión
- Rango horario de funcionamiento
- Cambio de temperatura

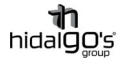

## Vinculación con Amazon Alexa

El termostato Wifi es completamente compaƟble con *Amazon Alexa*, de modo que se le podrá asignar órdenes y configuraciones a través misma como por control de voz.

Para realizar vinculación, se utilizará la aplicación *Tuya Smart* como pasarela por medio de los siguientes pasos:

- 1) Instalar Descargar la aplicación *Amazon Alexa* y registrase/iniciar sesión.
- 2) Ir a la sección "*Mis skills de hogar*" en la parte de dispositivos

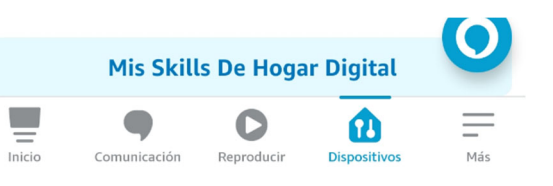

3) Buscar a través de "*Hogar digital*" la aplicación *Smart Tuya* y seleccionarla en el listado de aplicaciones encontradas

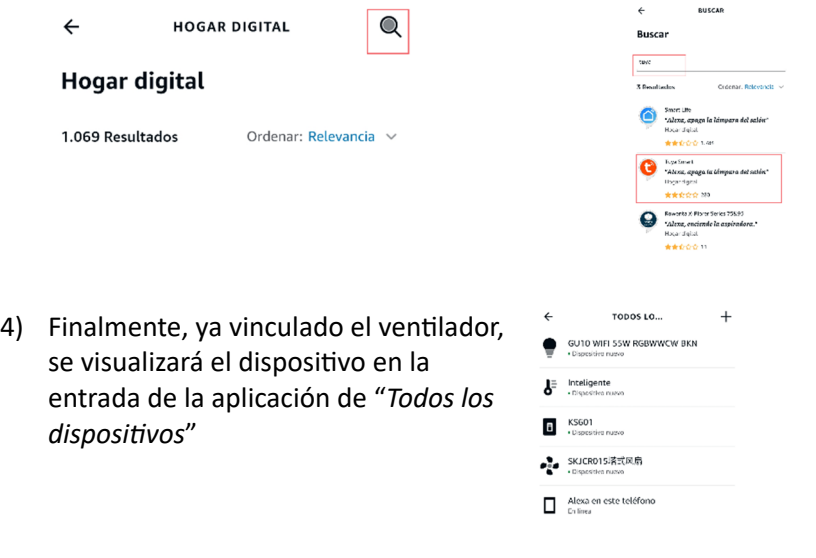

*Nota: El nombre del disposiƟvo ha de ser asignado por el usuario*

*Nota: Para descubrir nuevos disposiƟvos, se podrá realizar a través de la aplicación (refrescando la entrada de "disposiƟvos") o por control de voz, diciendo "Alexa, descubre disposiƟvos), estos se actualizarán transcurridos 20 segundos.*

## Vinculación con Google Home

El termostato Wifi es completamente compaƟble con Google Home, de modo que se le podrá asignar órdenes y configuraciones a través de la aplicación *Google Home* como por el control de voz.

Para realizar la vinculación, se utilizará la aplicación *Tuya Smart* como pasarela por medio de los siguientes pasos:

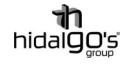

- 1) Instalar Descargar la aplicación *Google Home* y registrase/iniciar sesión.
- 2) Dentro de la aplicación, en la pestaña de "Añadir dispositivos", seleccionar "Funciona *con Google*" para vincular los disposiƟvos configurados en *Tuya Smart*.

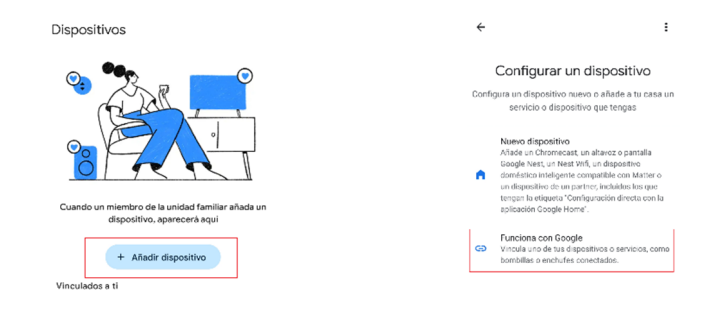

3) En la pestaña "*Control de casa*", buscar la aplicación *Tuya Smart* y seleccionarla.

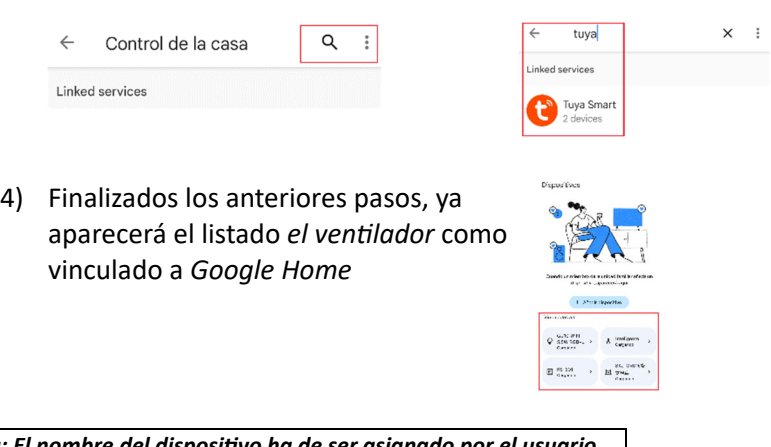

*Nota: El nombre del disposiƟvo ha de ser asignado por el usuario*